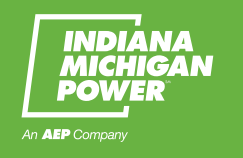

# **TALK TO I&M USING ALEXA AND GOOGLE VOICE ASSISTANT**

To connect with I&M with Google Assistant or Alexa, you will need a username and password for **IndianaMichiganPower.com** 

#### **If you do not have the sign-on information:**

Go to IndianaMichiganPower.com and hit the **Register** button at the top of the page. Walk through the flow to set-up your I&M web account.

When you're on the login screen from either Alexa or Google, click on the option **"forgot username/password."** Follow the prompts to reset your username and/or password. This process will reset your information on I&M's website as well.

# **ALEXA USERS**

### FIND AND ENABLE ALEXA HOME DEVICE

- Say "Alexa, open Indiana Michigan Power".
- The first time you engage with the Alexa skill, it will give you a Welcome Message, and ask you to link your account. Say "Yes".
	- A card will be sent to any mobile devices linked to your Alexa account. Select that card on your mobile device and follow the instructions.

### FIND AND ENABLE ALEXA APP ON SMARTPHONE

- Open the Alexa app.
- Click the menu in the upper left and select "**Skills & Games**".
- In the search bar, type in "**Indiana Michigan Power**".
- Select the Indiana Michigan Power skill and you will be directed to the skill page.
- Select "**Enable Skill**"
- Select "**Settings**"
- Select "**Link Account**"
- Type in your Indiana Michigan Power web account username and password
- Acknowledge that you have reviewed the Terms and Conditions or Service and Data Privacy Policy.
- Once you receive the link successful message, you can now interact with the Indiana Michigan Power skill on all Alexa devices linked to the same email account.

### **GOOGLE ASSISTANT USERS**

#### FIND AND ENABLE GOOGLE ASSISTANT ON GOOGLE HOME SMART SPEAKER

- From your Google smart speaker device, Say "Ok Google, talk to Indiana Michigan Power"
- Google will give you a Welcome message, and finish by asking you to link your Indiana Michigan Power account. Say "Yes"
- A card (notification) will be sent to the mobile device that is linked to the same Google account as your smart speaker device
- You will be redirected to an authorization page. Enter the username and password you use for your Indiana Michigan Power web account
- Acknowledge that you have read the Terms of Service and Data Privacy Policy
- You should now be taken back into the Google Assistant ,where you can start interacting with Indiana Michigan Power by saying "Ok Google, talk to Indiana Michigan Power"

### FIND AND ENABLE GOOGLE ASSISTANT ON SMARTPHONE

- Download the Google Assistant app (if you have an Android, Google Assistant should already be on your phone)
- Say "Ok Google, talk to Indiana Michigan Power"
- $\blacktriangleright$  Google will give you a Welcome message, and finish by asking you to link your Indiana Michigan Power account. Say "Yes"
- You will be redirected to an authorization page. Enter the username and password you use for your Indiana Michigan Power web account
- Acknowledge that you have read the Terms of Service and Data Privacy Policy
- You should now be taken back into the Google Assistant where you can start interacting with Indiana Michigan Power by saying "Ok Google, talk to Indiana Michigan Power"

## **WHAT CAN I ASK?**

#### Among the questions you can have answered:

- How does my home use energy?
- **How much is my bill?**
- How much is my average bill?
- Why is my bill so high?
- **Is my energy use normal / average?**
- **Give me a tip to save energy**
- Does I&M have renewables?
- How can I pay my bill?
- How do I report an outage?
- Does I&M have energy rebates?
- **Does I&M have any job openings?**